# **Vi10** 豪华版常见问题解答

# 基础篇

## 问:处理器芯片是 **A10**,软件检测是 ARMV7 Processor rev2(v7l) ?

答:此芯片为珠海全志科技设计的平板电脑芯片,命名为 A10。A10 芯片的内核是 ARM 公 司 Cortex-A 系列的 A8 内核,而 A8 内核是支持 ARMV7 指令集。一般的软件会检测到 CPU 型号是 ARMV7 Processor rev2(v7l), 这并不是 CPU 的芯号, 而是 CPU 能支持的指令集。

#### 问:**CPU** 频率说是 **1.5GHz**,看到只有 **1GHz**?

答:A10 芯片设计最高主频为 1.5GHz,为了确保系统稳定性和发热量,目前我们默认频率 为 1.0GHz(类似 ipad 芯片设计主频 1GHz, 默认跑 800MHz 一样)。

## 问:内存(也称为缓存)是 **512MB**,显示只有 **316MB**?

答: 基于 A10 芯片的机型内存为 512MB DDR3, 但在检测软件中显示可用内存没有那么多, 是因为 CPU 的其它功能模块占用了一部分内存,所以实际能看到的没那么多;

#### 问:存储容量 **8GB**,实际可用空间为 **6GB** 多一点?

答: 是因为 android 系统占用了大约几百 MB 的存储容量, 此外, 为了安装软件需要(类似 的电脑 C 盘), 系统划出了 500MB 左右的存储容量, 这样大致有 1GB 多被占用, 另外由于 换算等问题,8GB 实际可用容量在 7.5GB 左右。

### 问:平板电脑在使用中发热很大?

答:由于目前 CPU 的频率均运行在 1GHz 左右的高频率,因此功耗及发热量,较传统的 MP4 产品都会高,特别是在运行 3D 游戏(如都市赛车、极品飞车等),及播放 720P 以上高清视 频时,机身会有发热的现象,表面温度约 40 摄氏度左右,此为正常现象。

### 问:外插的 **TF** 卡只能在文件管理器里打开,音乐和视频播放器下打不开?

答:进到设置——>存储下,勾选扫描 TF 卡这一项即可。

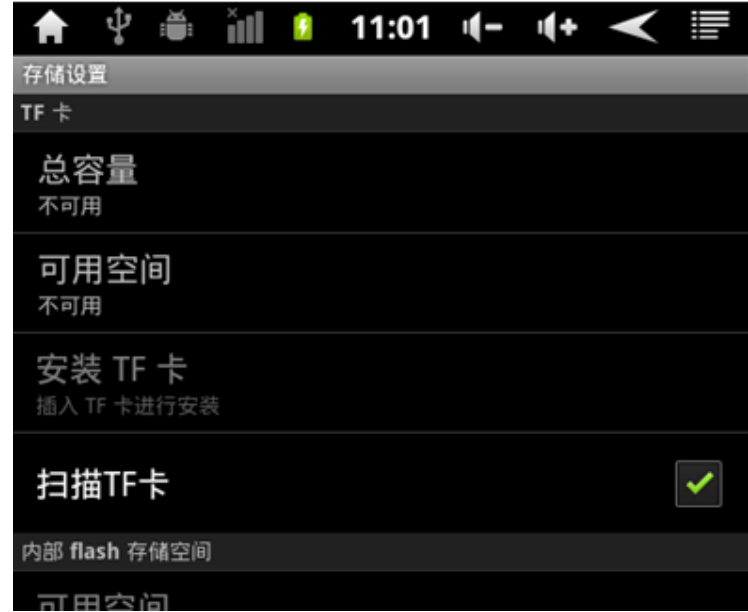

#### 问:刷完固件时电脑上提示成功,但机器无法正常启动了?

答:升级固件后不开机的问题,此现象为机器处于深度休眠状态,为随机出现,出现此问题

的解决方法如下:长按开机键 30 秒唤醒,如果还不能开机,插上电源,先短按一下复位键, 然后再长按开机键大概 30 秒左右,一般都可以开机了。

#### 问:有些游戏在打开时,显示很少的窗口,是否可以放大?

答: 进设置——>显示——>屏幕适配,勾选"启用屏幕适配",并在"显示模式"下选中"全屏"。

#### 问:**Vi10** 豪华版支持什么文件系统?

答:支持 FAT32 和 EXFAT 文件系统。

#### 问:**Vi10** 豪华版是否支持 **4GB** 以上的单个文件?

答: 在电脑上把磁盘重新格式化成 EXFAT 文件系统, 就可以支持 4GB 以上的单个文件。

#### 问:**Vi10** 豪华版在那里进行触摸屏校准?

答:Vi10 豪华版机型是电容屏,无校准功能。如若发现触摸不灵敏的,可重新刷固件解决。

#### 问:**Vi10** 豪华版是否支持 **OTG** 功能,如何操作?

答: 支持 OTG 功能; 先把 OTG 线 (需另购) 连到本机的 USB 接口, 然后把 U 盘等设备插到 OTG 线上即可。本机是智能识别外设,所以无需其它设置。连接成功以后,在"文件管理器" 里可以识别外接的 U 盘或是其它存储设备。

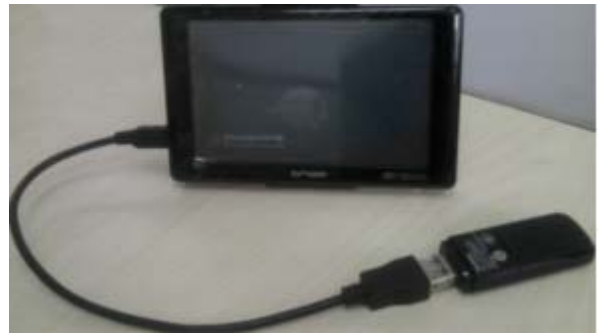

#### 问:玩部分重力游戏时,重力方向是反的?

答:在重力游戏界面,如果发现方向不对,请退出游戏,进入设置——>显示——>重力感应坐 标系,把当前选中的坐标系换成另一个即可。

#### 问:如何切换自己安装的输入法?

答:1、先安装输入法,完成以后,进入设置——>语言和键盘,勾选自己安装的输入法; 文字设置

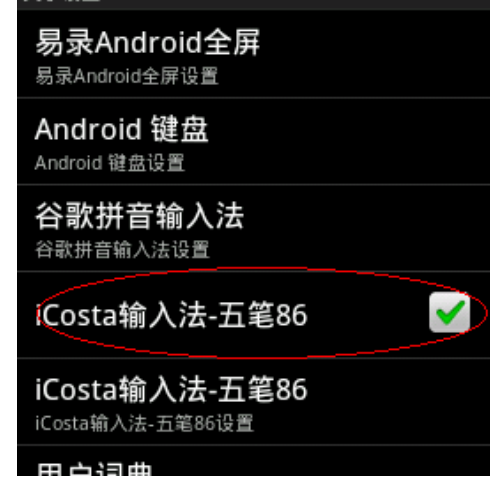

2、长按输入框弹出输入法选择栏,如下图:

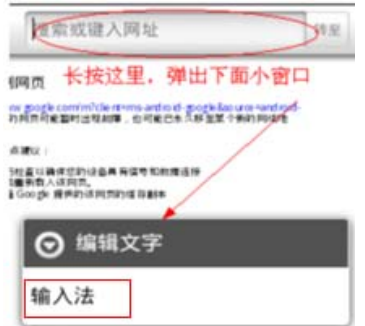

3、点击输入法,在弹出的菜单上选择需要的输入法即可。

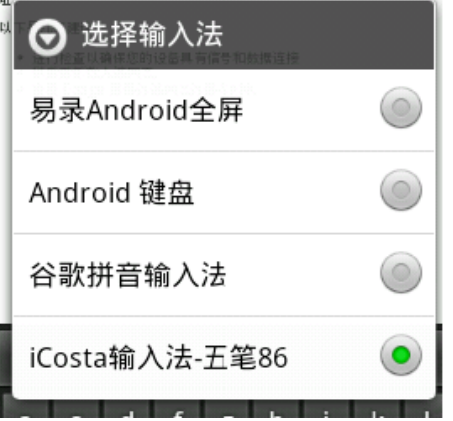

# 问:**Vi10** 豪华版如何实现复制**/**粘贴文件功能?

答:1、打开"文件管理器",并长按需要复制的文件夹或是文件名,自动弹出菜单:

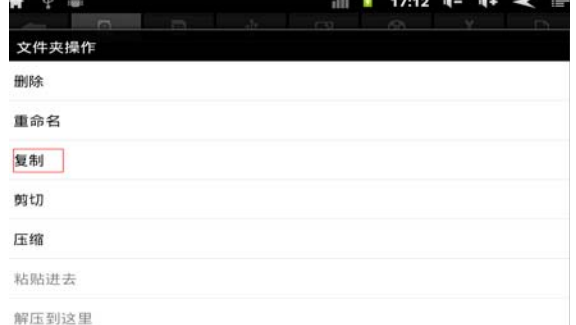

2、点击"复制",这时被复制的文件或是文件夹在列表的上方会以红色文字显示文件名:

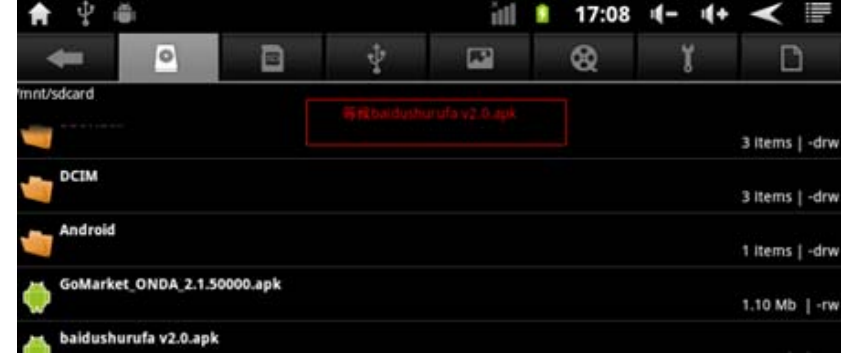

3、选择需要粘贴的文件夹,长按此文件夹名弹出功能菜单选择"粘贴进去"即可:

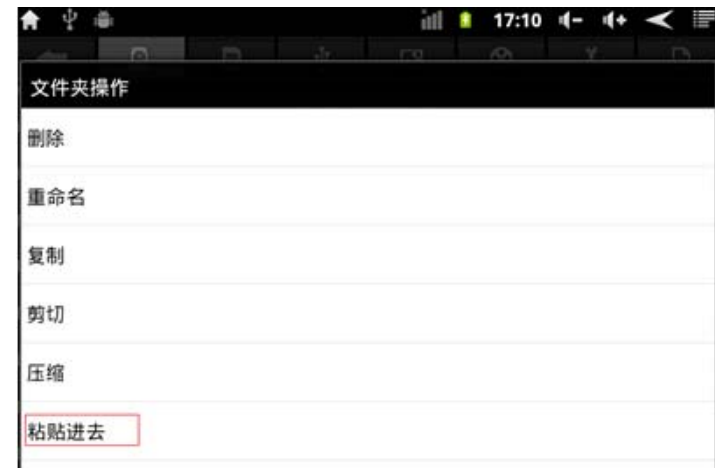

注意:

1、以上方法实现了把一个文件或是文件夹复制到另一个文件夹下的功能;

 2、如果需要移动文件,需使用剪切功能。先复制文件,然后进入需要保存文件的目录下, 点击屏幕最右边的图标,在屏幕下方会弹出功能菜单,点击"剪切":

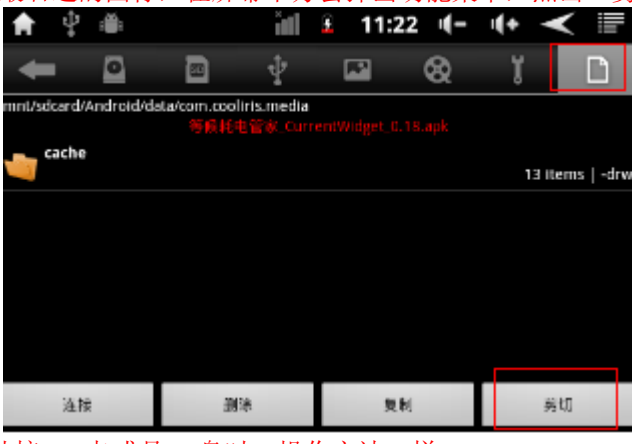

3、外接 TF 卡或是 U 盘时, 操作方法一样;

## 问:播放 3D 视频时,如何设置才能有 3D 效果?

答: 1、打开 3D 视频, 在播放界面点击设置按钮, 如下图:

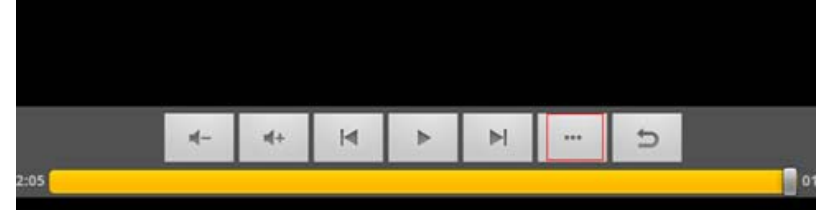

2、点击 3D 模式设置按钮,下图从右边起第二个按钮:

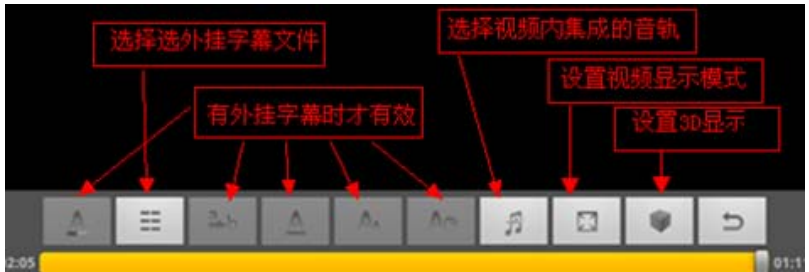

3、根据自己的眼镜,选择对应的 3D 显示模式,点击确定即可看到 3D 效果了:

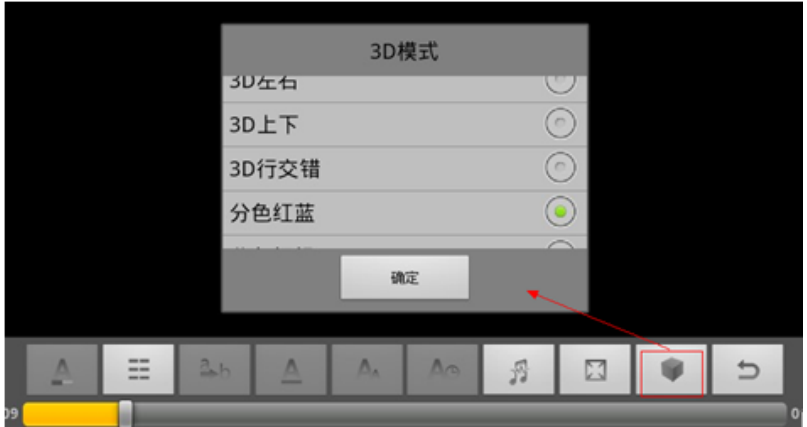

#### 问:**Vi10** 豪华版是否支持网页上看在线视频?

答:支持。系统内置 FLASH 播放器,直接可以看在线视频。

#### 问:**Vi10** 豪华版在线看视频时,有些网站上可以流畅播放,有些很卡?

答:这个与网络带宽和相应视频网站服务器的稳定性有关,跟本机无关。

### 问:**Vi10** 豪华版配什么样的充电器充电,是否可以连电脑充电,是否可以关机充电?

答:建议使用随机附送的充电器,连电脑也可以充电,但时间会比较长,可能需要八九个小时; 本机是开机充电,请不要在充电时刻意去关机。

#### 问:**Vi10** 豪华版充电方面的问题?

答:由于在休眠状态下,所有的外设检测均已被系统关闭,因此,在休眠状态下,插上充电 器,机器屏幕会继续保持黑屏状态,需短按电源键唤醒系统,才能显示相应的充电状态。

#### 问:连接电脑如何操作?

答:1、把播放器开机,然后用随机附带的 USB 数据线连上电脑。

2、播放器的屏幕上会弹出连接电脑的画面,点击下图右下角的图标,即可连上电脑。

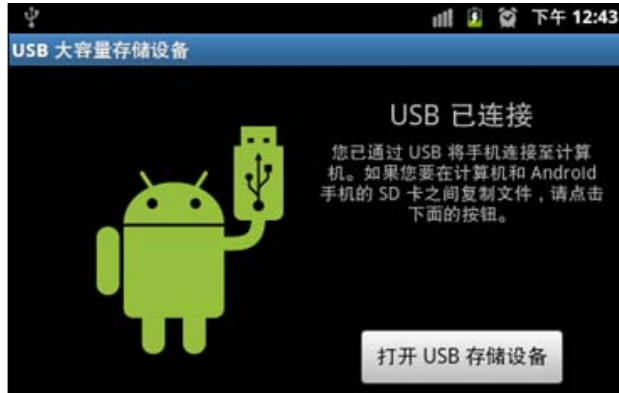

#### 问:**Vi10** 豪华版连接电脑问题?

答:由于在休眠状态下,所有的外设检测均已被系统关闭,因此,在休眠状态下连接电脑 USB 接口,电脑是无法识别到设置,机器屏幕也不会有相关的联机提示,需短按电源键唤 醒系统,才能显示相应的联机提示。如在开机唤醒状态下,连接电脑 USB,仍无法出现联 机提示,请取消"设置"——>"应用程序"——>"开发"——>"USB 调试"选项的勾 选。

### 问:平板上的电子邮件如何设置?

答:邮箱在使用时,需要设置以后才能正常收发邮件,整个设置过程中,最重要的就是设置 接收和发送邮件的服务器。建议使用 POP3 和 SMTP 服务器, 如下为详细设置流程:

- 1、连上 WIFI 网络;(邮箱设置需在连网的状态下进行)
- 2、打开"发送电子邮件",并输入自己的邮箱地址和密码

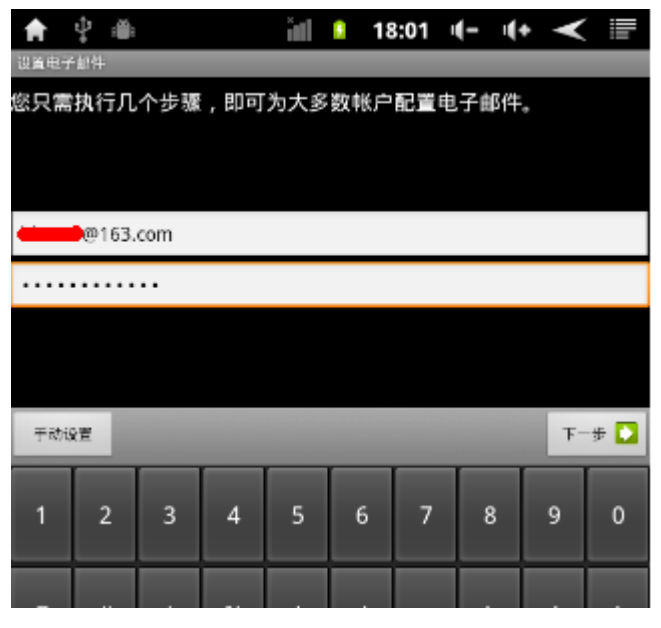

3、点下一步,选择邮件服务器。(我们教程以 POP3 和 SMTP 为例)

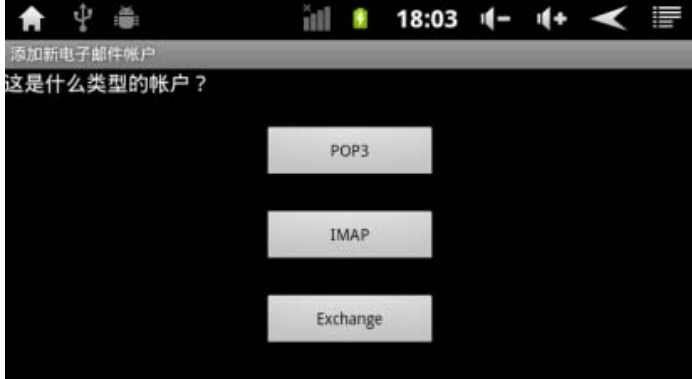

4、点击 POP3,并进入下一步接收邮件服务器的设置界面

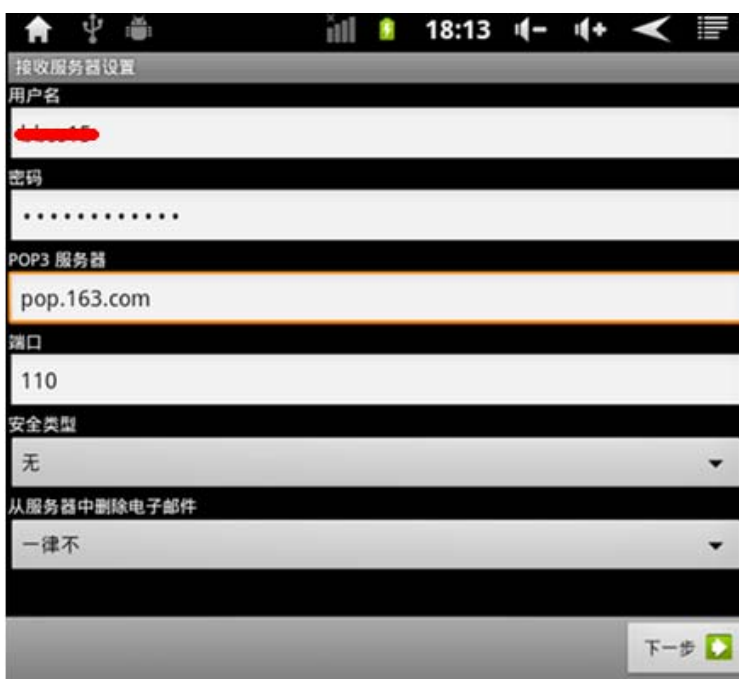

5、上图中 pop3 服务器请设置为: pop.163.com,端口为 110, 其它使用默认即可。然后点击 下一步进行验证,通过以后进入发邮件服务器设置。

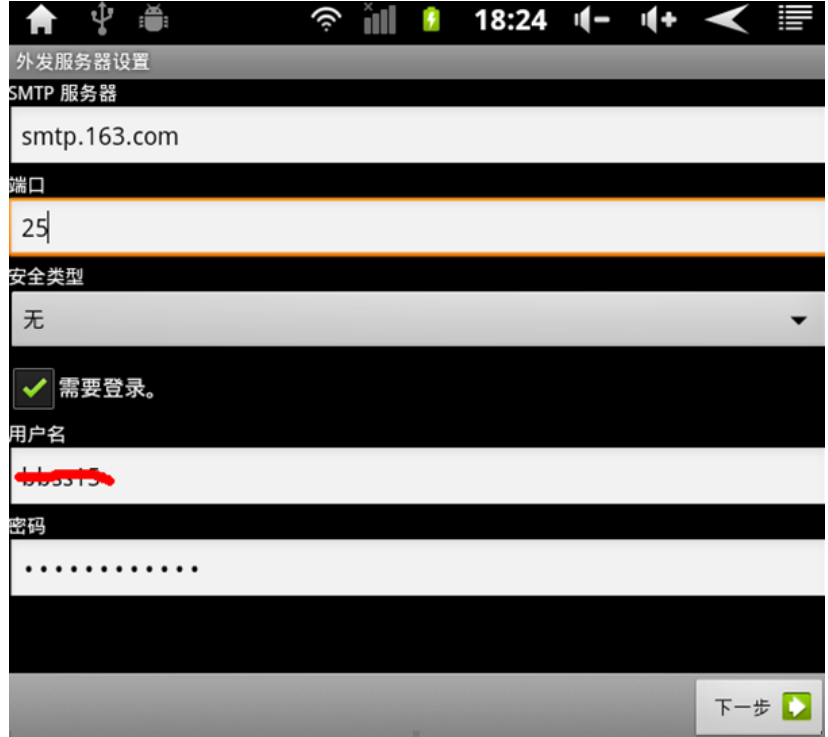

上图中 SMTP 服务器请设置为: smtp.163.com,端口为 25, 其它使用默认即可。然后点击下 一步进行验证,通过以后进入下一级界面,后面没有什么重要信息了,根据提示完成设置即 可使用拉。

# 问:**PDF** 格式的文档用什么软件打开?

答: 打开"文件管理器", 在这里可以直接打开 PDF 文档。

# 安装和卸载软件篇

# 问:如何安装 **APK** 应用软件?

答:1、获取 APK 应用软件:可以利用本机连网,然后从软件市场里下载软件也可把平板连 上电脑, 从电脑上拷贝 APK 应用软件;

2、从"文件管理器"里进去,找到 APK 应用软件,点击 APK 文件名即可弹出安装界面。

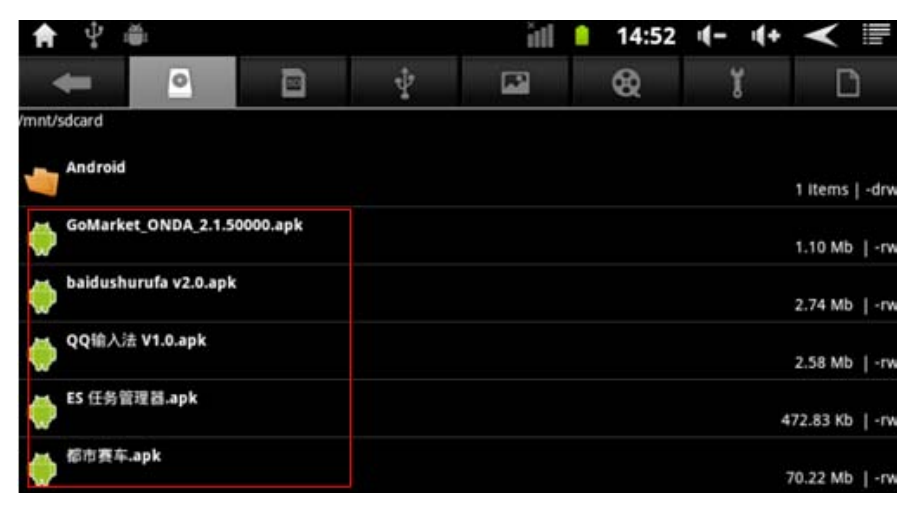

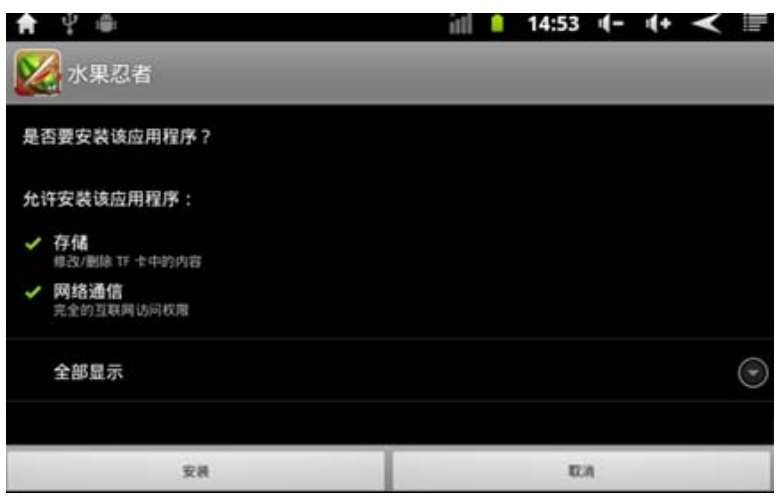

## 问:如何卸载已安装的 **APK** 应用程序?

答:1、进到设置——>应用程序——>管理应用程序界面。

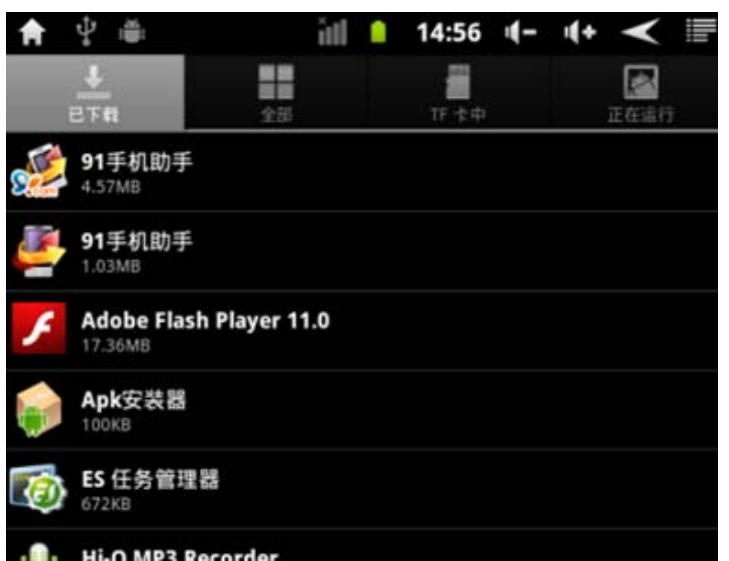

2、点击需要卸载的应用程序名,在弹出的菜单上点击"卸载"即可。

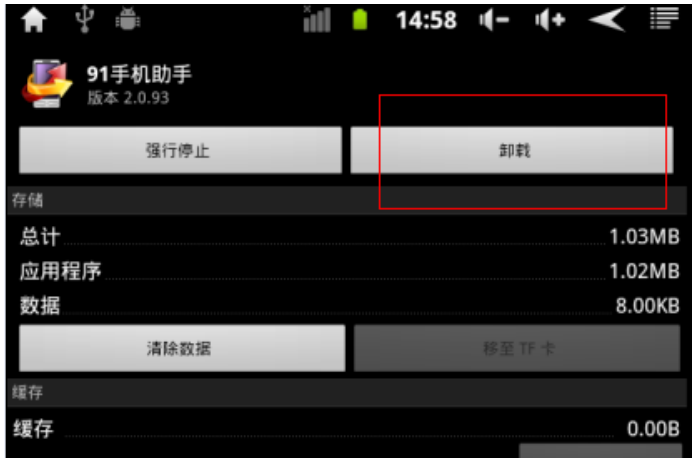

# 连接网络篇

问:**OTG** 线是什么样?**OTG** 线有什么用?

答:下图 **1** 就是 **OTG** 线。**OTG** 线可以外接 **U** 盘,以太网(有线)卡,**3G** 网卡等 **USB** 接口的 设备。

·<br>图 1: OTG 线

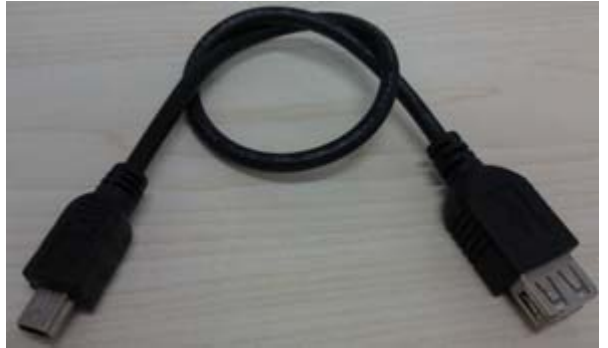

图 2: OTG 线连以太网(有线)卡

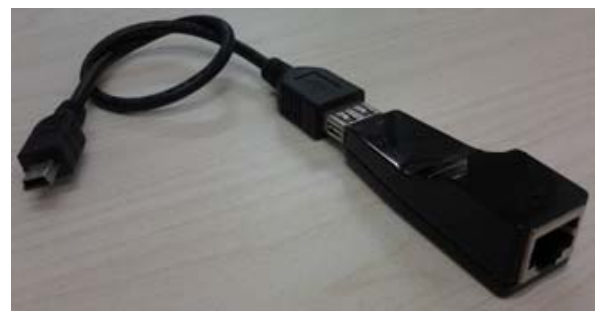

图 3: OTG 线连 3G 网卡

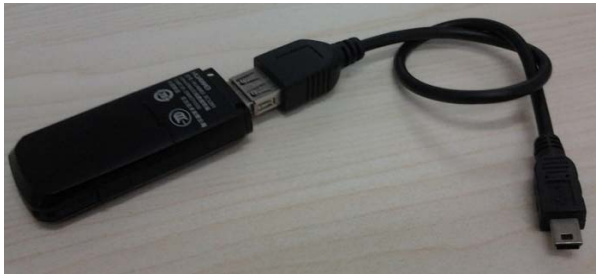

#### 问:**Vi10** 豪华版支持哪几种连网方式?

答:可以支持 WIFI,外接 3G 网卡和 USB 网卡连有线;

## 问: 如何连接 WIFI?

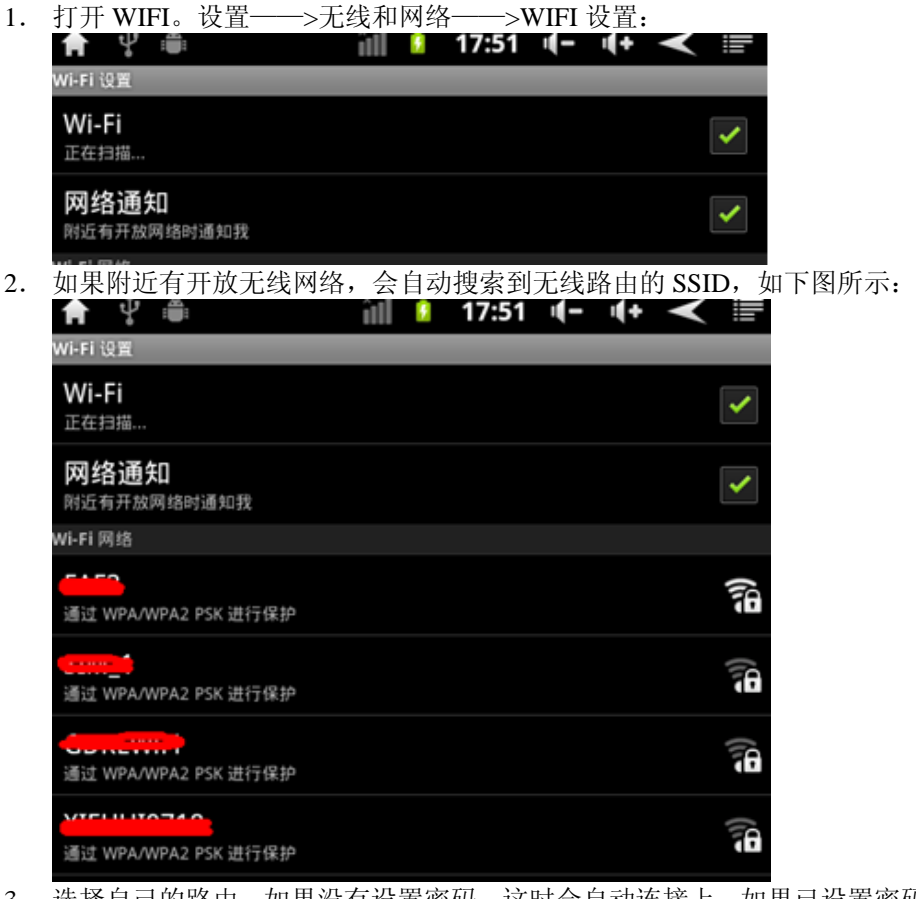

3. 选择自己的路由,如果没有设置密码,这时会自动连接上;如果已设置密码,请输入密码连 接,如下图所示:

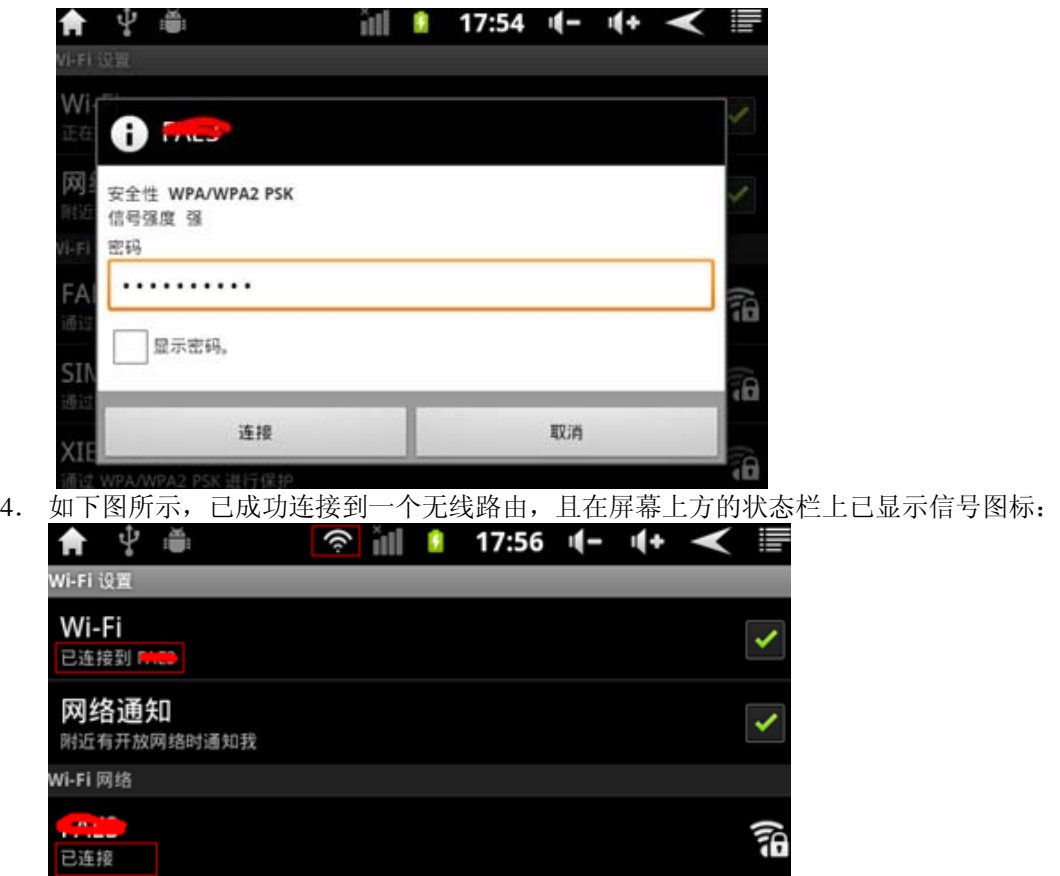

## 问:打开 **WIFI** 以后,搜不到自已的无线路由?

答: 要开启无线路由器的无线功能和允许 SSID 广播, 并且 SSID 号一定不能是中文名称。如下 图:

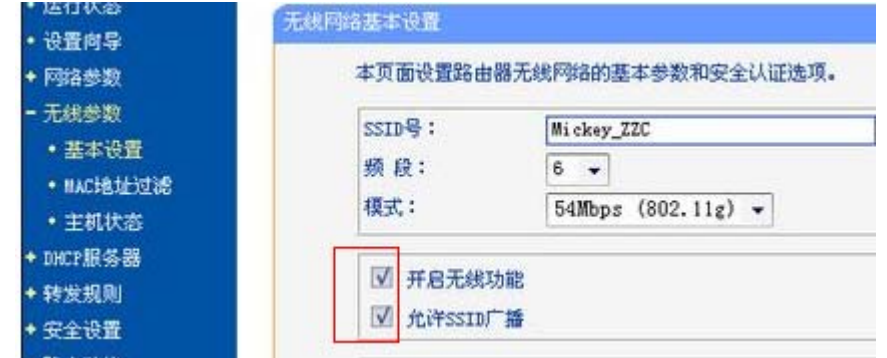

## 问:什么时候需要用到 **WIFI** 的静态 **IP**?

答: 当路由器关闭了 DHCP 功能, 无法自动分配 IP, 平板上才需要通过设置指定的 IP 地址连接 无线网络。

## 问:如何获取 WIFI 的 MAC 地址和设置 IP 地址?

答: 1、进入设置——>无线和网络——>WIFI 设置, 在 WIFI 设置界面点击屏幕右上角 标, 在弹出的菜单上选择高级, 然后就可以看到 MAC 地址了, 也可以设置 IP。

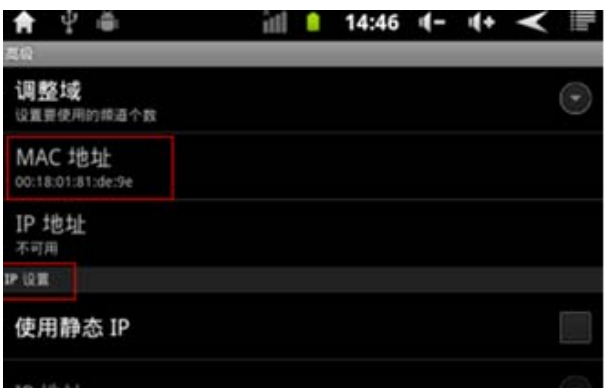

## 问:Vi10 豪华版支持哪些 3G 网卡?

答: 请参照: http://www.onda.cn/Support/Question.aspx?Id=673

特别提醒:用户在购买 3G 网卡时, 最好拿机器实际去测试一下, 看是否可以正常连接使用。 因为相同型号的 3G 网卡, 由于软、硬件版本不同, 不一定都能支持平板电脑。

### 问: 如何外接 3G 网卡?

1、进入 "设置"——>"无线和网络",关闭"Wi-Fi"。

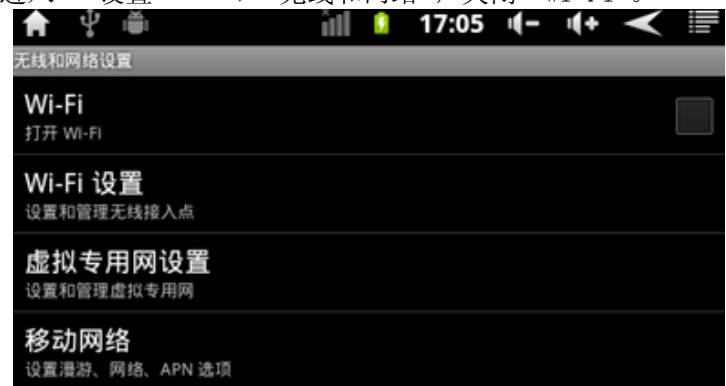

2、将外置 3G 网卡通过原装 OTG 线连接到智能平板产品的 USB 接口上,系统将会自动通过 3G 网卡进行联网。连接成功后,通知栏将显示 3G 图标和信号状态。

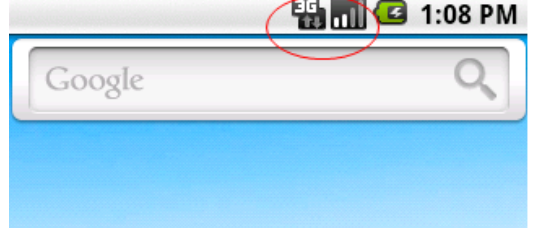

# 【注意】

- 1、连接 3G 网卡,必须搭配原厂专用的 OTG 转换接头。
- 2、由于外接 3G 网卡设备众多,本机无法确保兼容所有的网卡设备。
- 3、在连接网卡时,请确保本机电池电量在一格以上。

#### 问:**Vi10** 豪华版支持以太网卡有哪些?

答:1、V1.8T 版本固件支持芯片型号是:亚信:AX8872、AX8872A、AX88172、AX88178、 AX88760、MCS7830、MCS7832、MCS7730;和芯润德系列: SR9600、SR9700; Realtek 系列: RTL8150 的 USB 网卡;

#### 问:如何连有线上网?

答: 有线上网所需要的配件主要有: 路由器, 网线, USB 转 RJ45 接口的以太网卡, OTG 线。如下图所示:

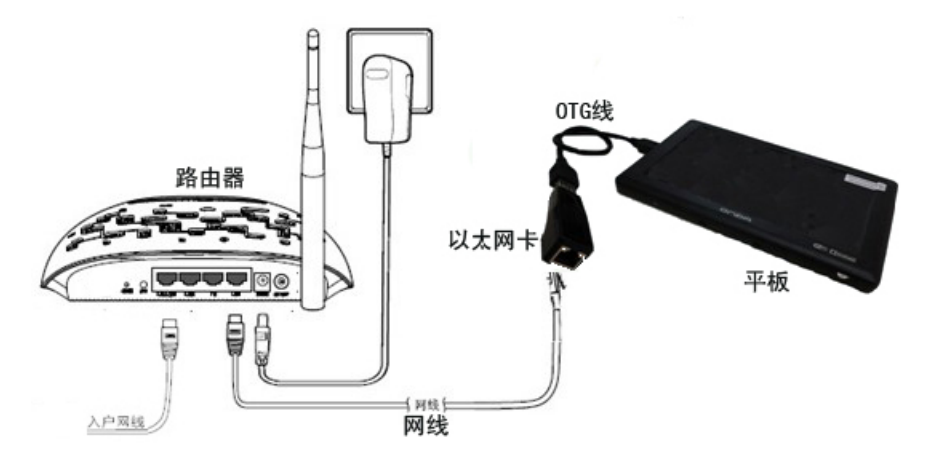

## 温馨提示:

安卓系统的平板不支持自动拨号功能,也就是说如果要接有线上网,必须要有一个路由 器。简单点说,就是要保证连接平板的网线连上以后,不用输入账号和密码就可以上网。路 由器在这里起到的作用就是自动拨号的作用。

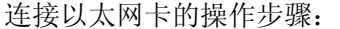

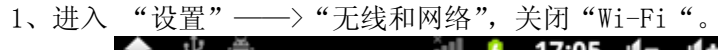

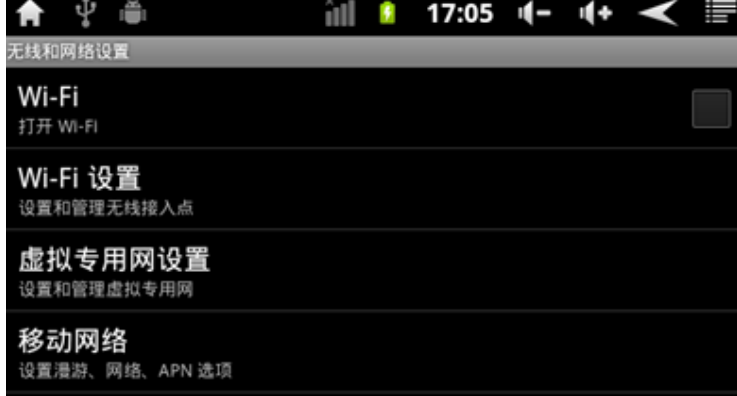

2、将以太网卡通过原装 OTG 线连接到智能平板产品的 USB 接口上。然后进入 "设置" ——> "以太网设置",点击"以太网 "在弹出的菜单上如果会出现如下图所示的信息, 表示外接的以太网卡被识别(注: 如果不显示这此信息, 请更换网卡), 这时可以插上 网线了;

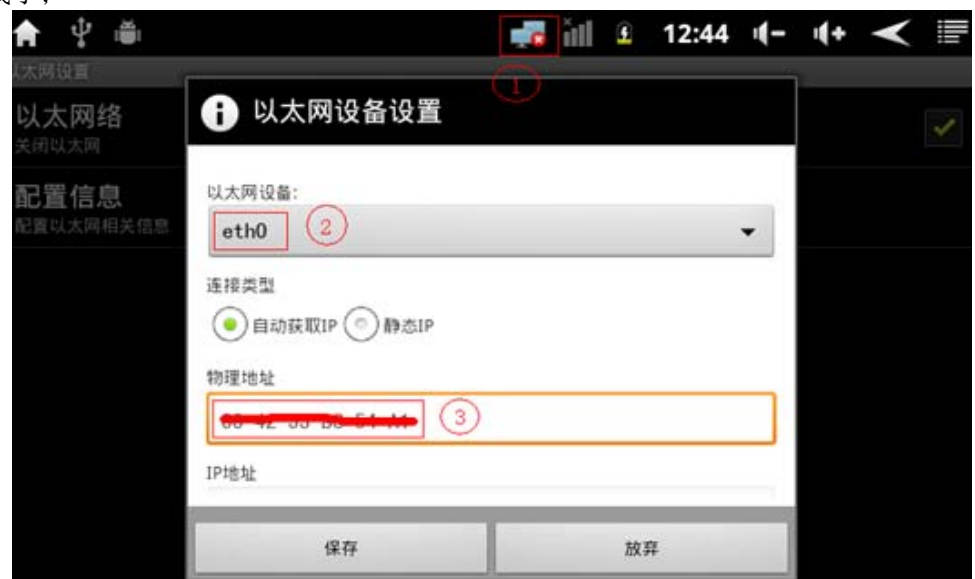

3、假设您的路由器是开启了 DHCP 功能,这里连接类型就选择默认的自动获取 IP, 点 "保存"按钮,开始连接以太网。连接成功后,通知栏将显示下图以太网连接状态。

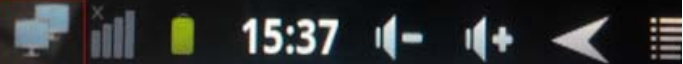

如果连接类型选择自动获取 IP 无法连上,一般都是路由器里相关的设置问题引起, 此 时我们可以手动在本机上对网络参数进行设置,设置步骤如下:

a、连接类型选择"静态 IP";

b、在【IP 地址】项输入本机的 IP 地址,一般默认是 192.168.1.1xx 或 192.168.0.1xx, 之类的网段,具体请参照路由器的数值。

c、在【子网掩码】项,输入网段的掩码,一般默认是 255.255.255.0;

d、在【DNS 服务器】项,输入你当地的网络服务商的 DNS 服务器 IP, 例如:深圳的 为 202.96.134.133、广州的为:202.96.128.86 等。

e、在【默认网关】项输入路由设定好的网关,一般默认是 192.168.1.1 或 192.168.0.1, 如果路由里设置成其它网关,需设成和路由里一样的网关,否则能显示连接正常,但无 法连接外网;

f,、点"保存"按钮,开始连接以太网,显示连接成功以后即可开始上网了。 【注意】

1、连接以太网卡,必须搭配原厂专用的 OTG 转换接头。

2、由于外接以太网卡设备众多,本机无法确保兼容所有的网卡设备。

3、在连接网卡时,请确保本机电池电量在一格以上。

### 问:如何查看外接以太网卡的 **MAC** 地址?

答:固件需更新到 V2.0 以上版本才支持查看,低于此版本不支持。外接的以太网卡被识别 以后,点击设置——>以太网设置,打开以太网时,会弹出如下窗口,对应的特理地址就是:

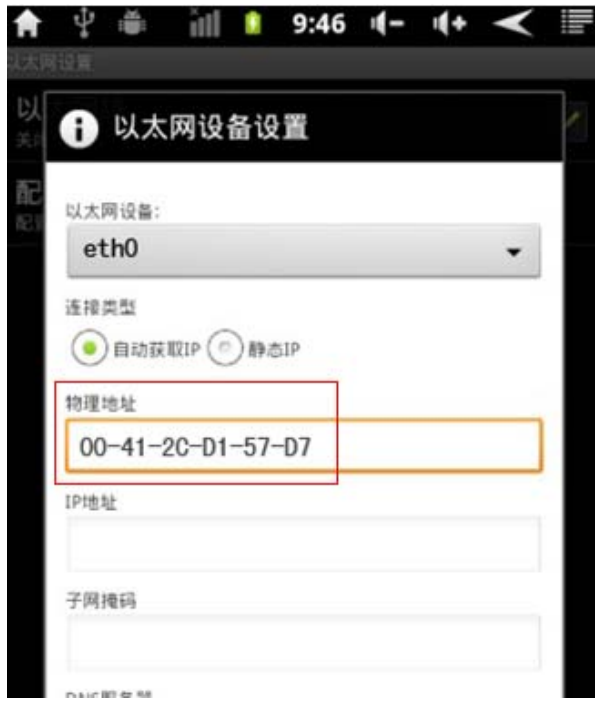

电视输出篇

## 问:**Vi10** 豪华版电视输出支持哪些?

答:只能支持 HDMI 输出。本机无需设置,接好线以后,电视上调节一下制式,就会自动显示 画面。

# 问:电视输出时,为什么画面显示不完整?

答:因为电视输出是 1080P 固定输出的,如果电视不是此分辨率,就会出现画面显示不完整的 现象。